# Prácticas de Java Práctica 9: JDBC

## Uploaded by Ingteleco

http://ingteleco.webcindario.com

ingtelecoweb@hotmail.com

La dirección URL puede sufrir modificaciones en el futuro. Si no funciona contacta por email

## *PRACTICA 9ª: JDBC*

## **CREACIÓN DE UNA BASE DE DATOS EN ACCESS**

1. Crea una base de datos en Access que tenga la siguiente estructura:

## **TABLA ALUMNOS TABLA CARRERAS**

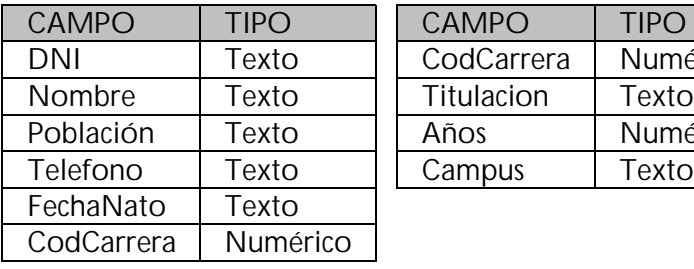

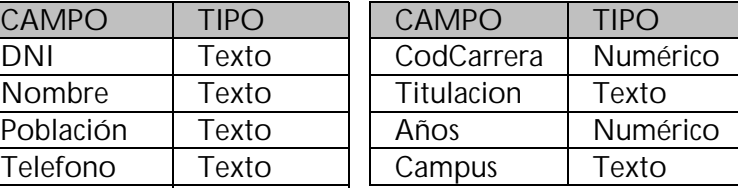

2. Registra la base de datos en ODBC

## **GESTIÓN DE MATRICULAS EN CARRERAS DE LA UD**

Este ejercicio consiste en la realización de un programa que permita llevar a cabo un pequeño control de las matriculaciones de alumnos en las carreras de la Universidad de Deusto.

Este programa deberá mantener información relativa a los alumnos y a las carreras que se ofertan en la UD. Para ello, se usará la base de datos que se creó en el ejercicio anterior.

Observando la base de datos se puede deducir que un alumno únicamente puede estar matriculado de una sola carrera al mismo tiempo. Partiremos de este supuesto para hacer nuestra aplicación.

La interacción del usuario con nuestro programa se llevará a cabo a través de la interfaz gráfica de usuario de que muestra en la figura 1.

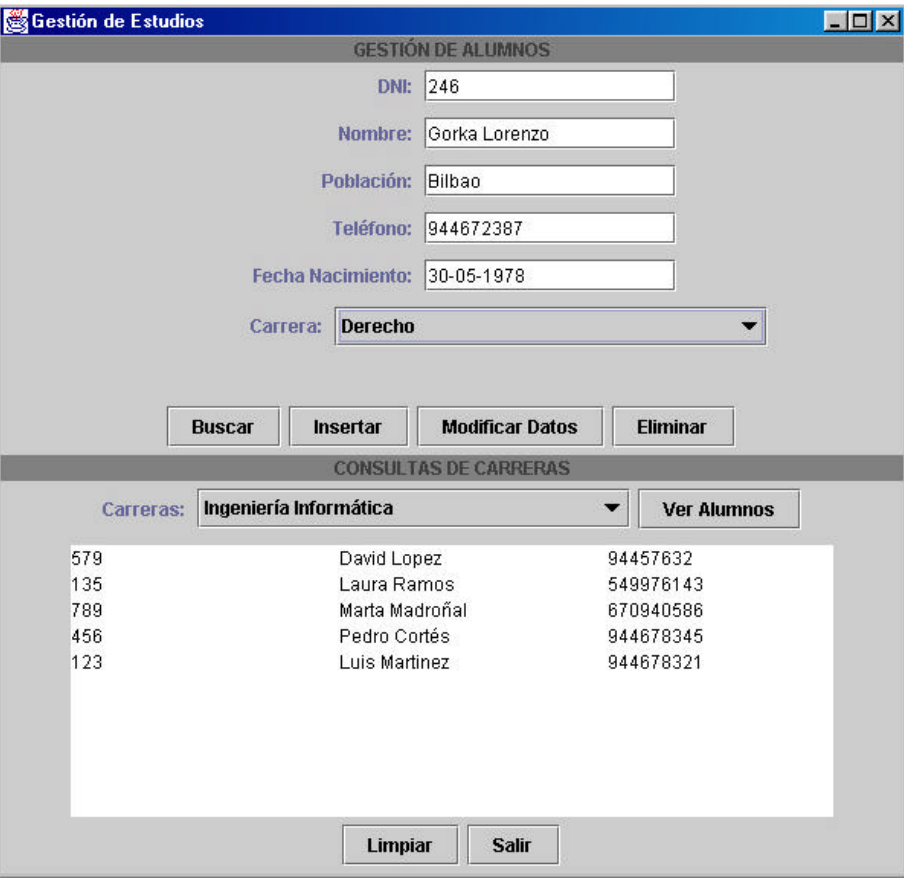

Figura 1: Interfaz de usuario de la aplicación

Como se puede apreciar en la figura 1, la interfaz está dividida en dos secciones:

- Gestión de Alumnos: donde se realizan la altas, bajas, modificaciones y búsquedas de los alumnos.
- Consultas de Carreras: donde se sacan listados de los alumnos que cursan una determinada carrera.

A continuación se detallan cada una de las funciones que debe soportar el programa a realizar:

## • Matriculaciones de Alumnos

El objetivo será insertar un nuevo alumno, matriculándolo en una determinada carrera. Para ello se introducirán los datos del alumno, se seleccionará la carrera en la que se matricula (en la lista desplegable), se pulsará el botón "Insertar" y el alumno será insertado en la base de datos.

Nota: Se debe comprobar que el DNI del alumno introducido no coincida con el DNI de otro alumno que ya esté en la base de datos. Si así es, se visualizará un mensaje de error.

### • Búsquedas de Alumnos

El objetivo será visualizar los datos de un alumno dado su DNI. Para ello se introducirá el DNI del alumno en la caja de texto correspondiente, se pulsará el botón "Buscar" y los datos del alumno serán visualizados en las cajas de texto.

Nota: En caso de que no exista ningún alumno con ese DNI, se visualizará un mensaje de error.

#### • Borrado de Alumnos

El objetivo será eliminar un determinado alumno dado su DNI. Para ello de introducirá el DNI del alumno en la caja de texto correspondiente, se pulsará el botón "Eliminar" y el alumno será borrado de la base de datos.

Nota: En caso de que no exista ningún alumno con ese DNI, se visualizará un mensaje de error.

## • Modificación de los Datos de los Alumnos

El objetivo será modificar los datos de un alumno ya existente en la base de datos dado su DNI. Para ello, el procedimiento general a seguir será el siguiente:

- Se introducirá el DNI del alumno en la caja de texto correspondiente y se pulsará el botón "Buscar".
- Los datos del alumno se visualizarán en las cajas de texto.
- Se reeditarán los datos que se quieran modificar (no se contempla la modificación del DNI del alumno) y se pulsará el botón "Modificar Datos".
- Los datos del alumno con ese DNI deberán ser modificados en la base de datos.

Nota: Se deberá comprobar que el DNI del alumno a modificar exista en la base de datos, por si el usuario de forma malintencionada intentase modificar el DNI. Si así es, se visualizará un mensaje de error.

#### • Listado de los Alumnos Matriculados en una Carrera

El objetivo es visualizar un listado con los datos de todos los alumnos que están matriculados de una determinada carrera. Para ello se seleccionará en la segunda lista desplegable la carrera que se quiere consultar, se pulsará el botón "Ver Alumnos" y los datos de todos los alumnos de esa carrera se visualizarán en el área de texto de la parte inferior (visualizar el DNI, nombre y teléfono).

Nota: Si en la carrera seleccionada no hubiese matriculado ningún alumno, se visualizaría en el propio área de texto un mensaje que indique tal circunstancia.

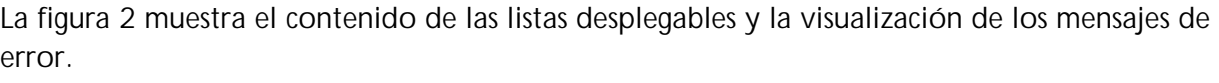

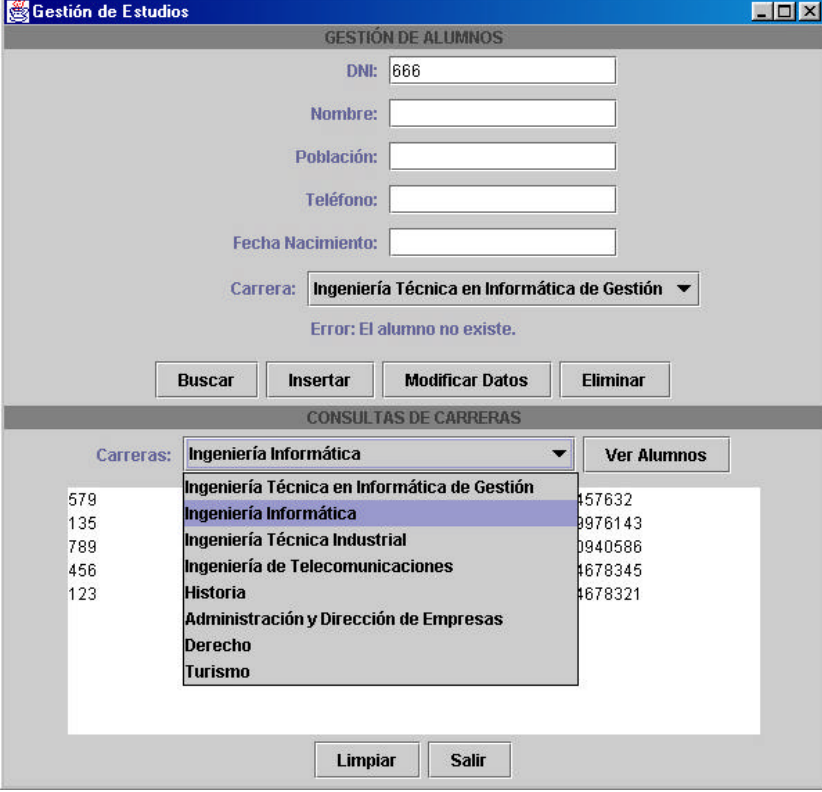

Figura 2: Contenido de las listas desplegables

Partiremos del supuesto de que las carreras de la UD son constantes y se encuentran ya insertadas en la tabla CARRERAS de la base datos (puedes realizar la inserción de los datos directamente desde Access). Ambas listas desplegables contendrán los nombres de todas las carreras de la UD, tal y como se muestra en la figura 2. Además en esta figura se muestra la visualización del mensaje de error "Error: El alumno no existe".